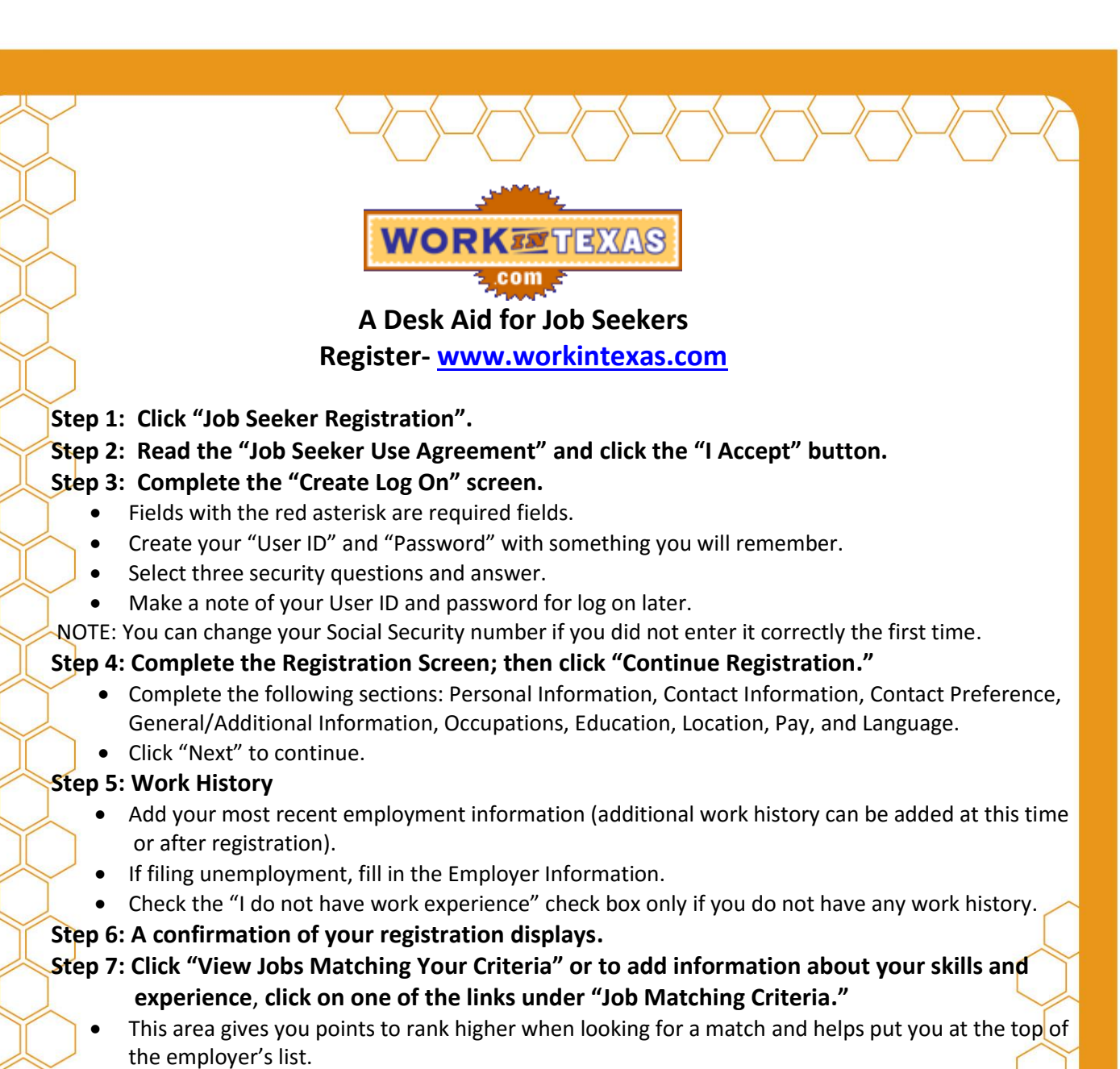

- Click "Edit/View" next to the matching option (it displays automatically) and name it.
- Complete the Job Match-Matching Option detail screen.
- Add other options if needed.

## **Step 8: Occupations**

- Click on the occupation to edit skills or change years of experience.
- Review and complete the Job Match---Occupation Details screen.
- Read the Skills and add your experience (months/years) in the drop down boxes.
- Click "Add Occupations" to add other occupations you may be interested in **(up to 15)**.

## **Step 9: Click "Add/Edit Industries" and add information.**

**Step 10: Under the Other Section, click each area and add information.**

**Step 11: Click "Match Jobs" to see job(s) which meet your criteria matched.**

**For additional assistance contact your local Workforce Solutions career office.**

**Workforce Solutions**